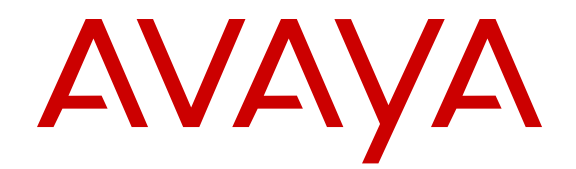

# **Job Aid - Avaya Aura® Messaging**

Release 6.3.3 Issue 1 August 2015

# **Chapter 1: Purpose**

This document includes the processes that administrators frequently use for administration of the Messaging system. The content in this document is a part of *Administering Avaya Aura® Messaging*. The primary audience of this document are system administrators.

This document includes the following information:

- Restarting the software and server.
- Viewing alarms.
- Adding and deleting a mailbox.
- Administering the voice mailbox account.
- Monitoring the system performance.
- Enabling fax.

# **Chapter 1: Restarting software and server**

# **Stopping**

Use the Stop Messaging Software Web page to stop the software.

### **Procedure**

- 1. Log on to System Management Interface.
- 2. On the **Administration** menu, click **Messaging** > **Utilities** > **Stop Messaging**.

The system displays the Stop Messaging Software Web page.

3. To initiate a shutdown, click **Stop**.

The system delays the shutdown process until all calls are completed. However, after three minutes the system ends all calls that remain active.

The Stop Messaging Software Web page refreshes periodically during the shutdown process and displays a status message following the **Stop Messaging info** text.

After the software stops completely, the system displays the *Stop of Messaging completed* message.

4. Click **OK**.

## **Starting**

Use the Start Messaging Software Web page to start the software.

### **Procedure**

- 1. Log on to System Management Interface.
- 2. On the **Administration** menu, click **Messaging** > **Utilities** > **Start Messaging**.

The system displays the Start Messaging Software Web page.

The Start Messaging Software Web page refreshes periodically during the startup process and displays a status message following the **Start Messaging information** text.

After the software starts successfully, the system displays the *Start of Messaging completed* message.

3. Click **OK**.

### **Server shutdown**

### **Purpose**

Use the Shutdown Server Web page to shut down the server. You can also configure the server to restart after the shutdown process.

### **A** Caution:

You must shut down the server only after business hours. If you shut down the server, the Web server stops all processes that are running. You cannot gain access to the SMI pages until the server restarts.

If you select the **Immediate Shutdown** option, the server ignores the condition of any secondary server. The selection also affects the method in which the secondary server takes over from the main server.

### **Delayed shutdown**

If you select the **Delayed Shutdown** option, the system notifies all processes that the server will shut down. Before the server shuts down, the system waits for all processes to close files and perform other clean-up activities.

#### **Immediate shutdown**

If you select the **Immediate Shutdown** option, the system does not wait for all processes that are running to end before the system shuts down the server. Immediate shutdown could result in data loss.

### **Restart server after shutdown**

To restart the server after the shutdown process, select the **Restart server after shutdown** check box.

When you shut down the server, the system displays a message depending on the conditions under which you performed the action.

If you opt for a delayed shut down of the server, the system displays the following message when the system successfully begins the shut down process: shutdownproc accepted.Global shutdown is now in progress.

### **No message**

If you select the option to shut down the server immediately, the system displays a blank results page, as connectivity is lost because of the server shutdown.

# **Shutting down the server**

### **Procedure**

- 1. Log on to System Management Interface.
- 2. On the **Administration** menu, click **Server (Maintenance)** > **Server** > **Shutdown Server**.
- 3. On the Shutdown Server Web page, select from the following options:
	- **Delayed Shutdown**
	- **Immediate Shutdown**
- 4. (Optional) Select the **Restart server after shutdown** check box.
- 5. Click **Shutdown**.

The system displays the confirmation screen.

6. Click **Ok** to continue.

# **Chapter 1: Viewing alarms**

## **Viewing current alarms**

### **About this task**

Use the Current Alarms webpage to view a list of alarms and the source of the alarms. The system displays the alarms in chronological order beginning with the most recent alarm.

### **Before you begin**

The telephony application must be running.

### **Procedure**

- 1. On the **Administration** menu, click **Server (Maintenance)** > **Alarms** > **Current Alarms**.
- 2. Check for alarms in **Messaging Alarms**.

## **Current Alarms field descriptions**

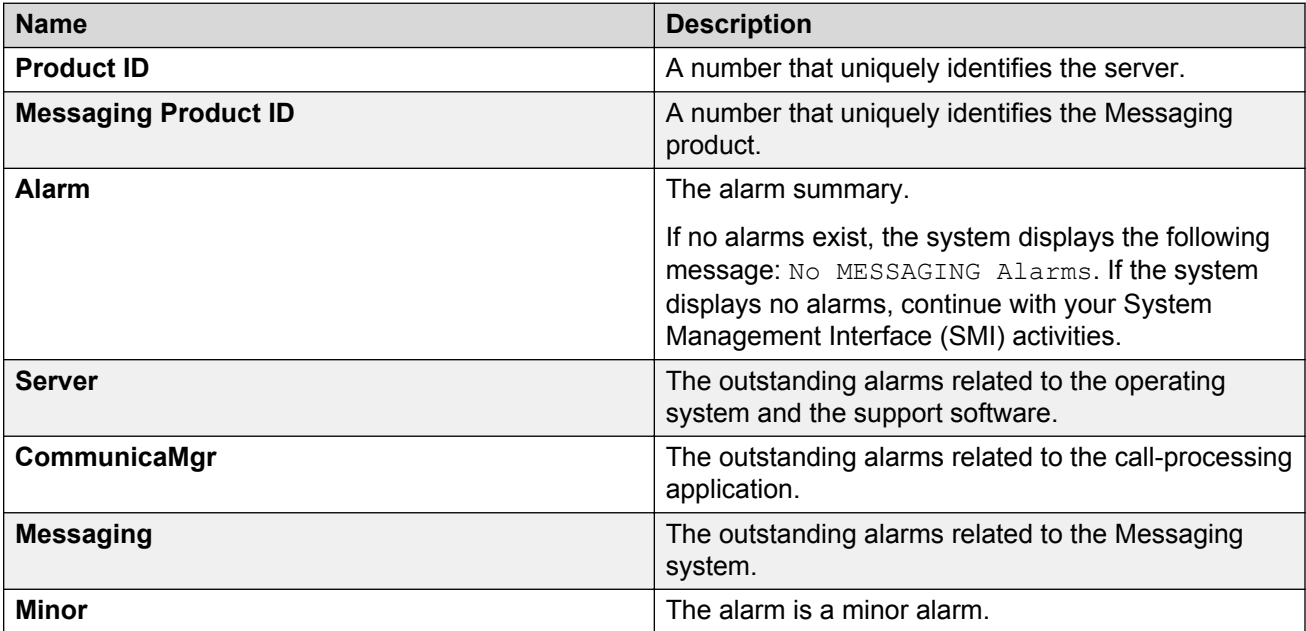

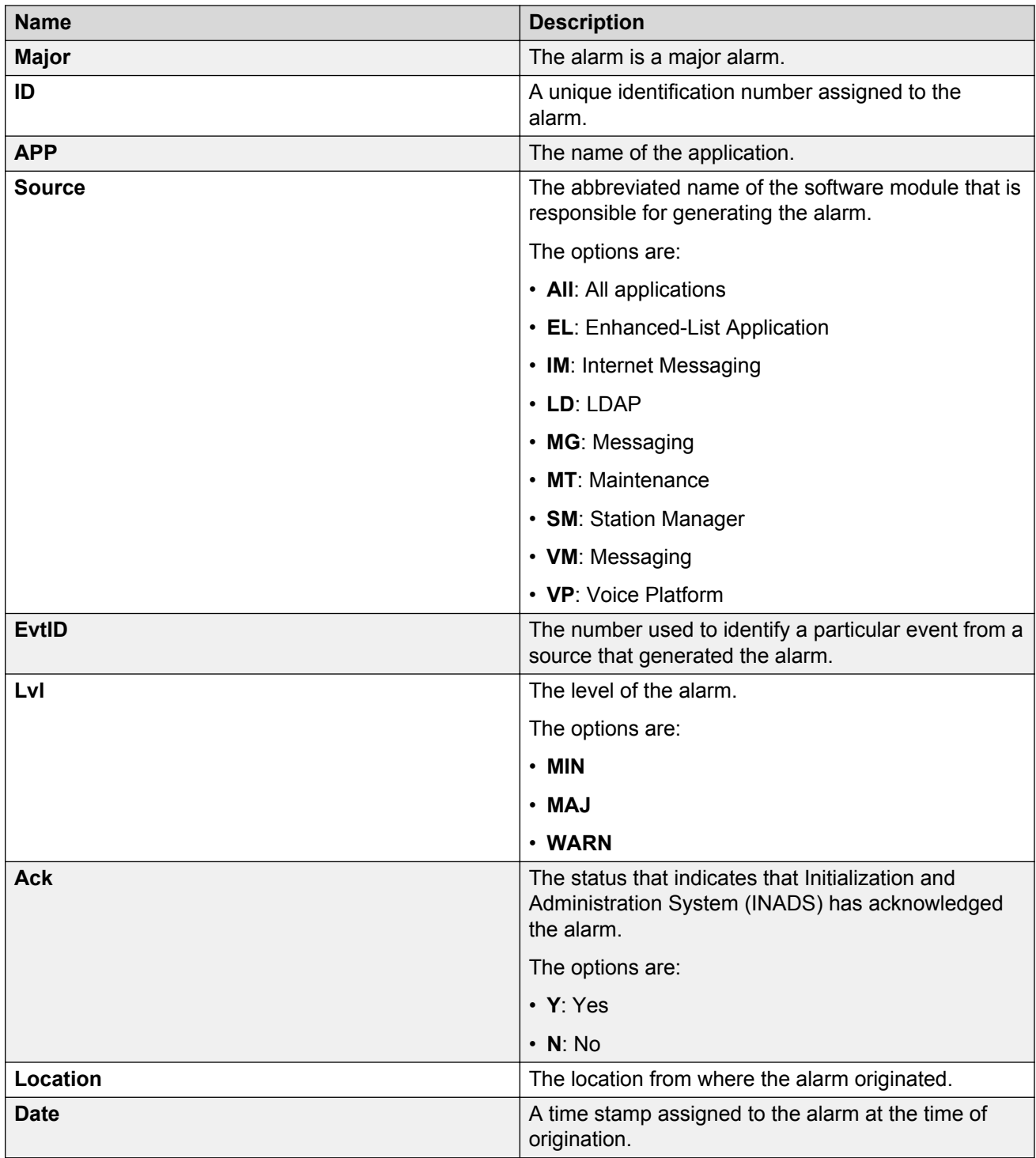

# **Viewing the alarm logs**

### **About this task**

The alarm logs include descriptions of all significant problems that the system detected including active alarms and resolved alarms. Resolved alarms include those alarms that the system corrects automatically or by implementing diagnostic procedures.

### **Procedure**

- 1. On the **Administration** menu, click **Messaging** > **Logs** > **Alarm**.
- 2. Enter the appropriate information in the fields.
- 3. Click **Display**.

The system displays the alarm logs.

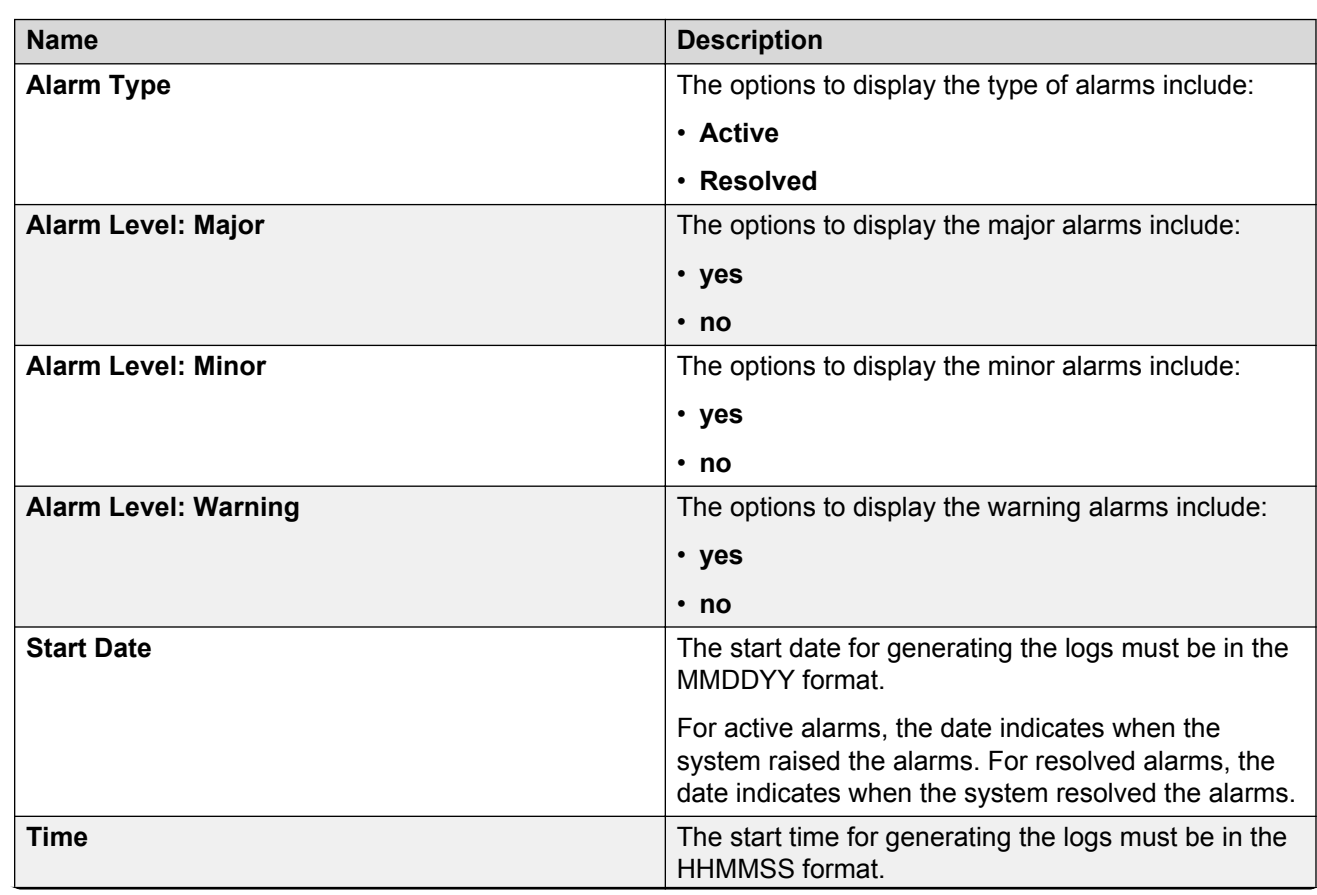

# **Alarm Log field descriptions**

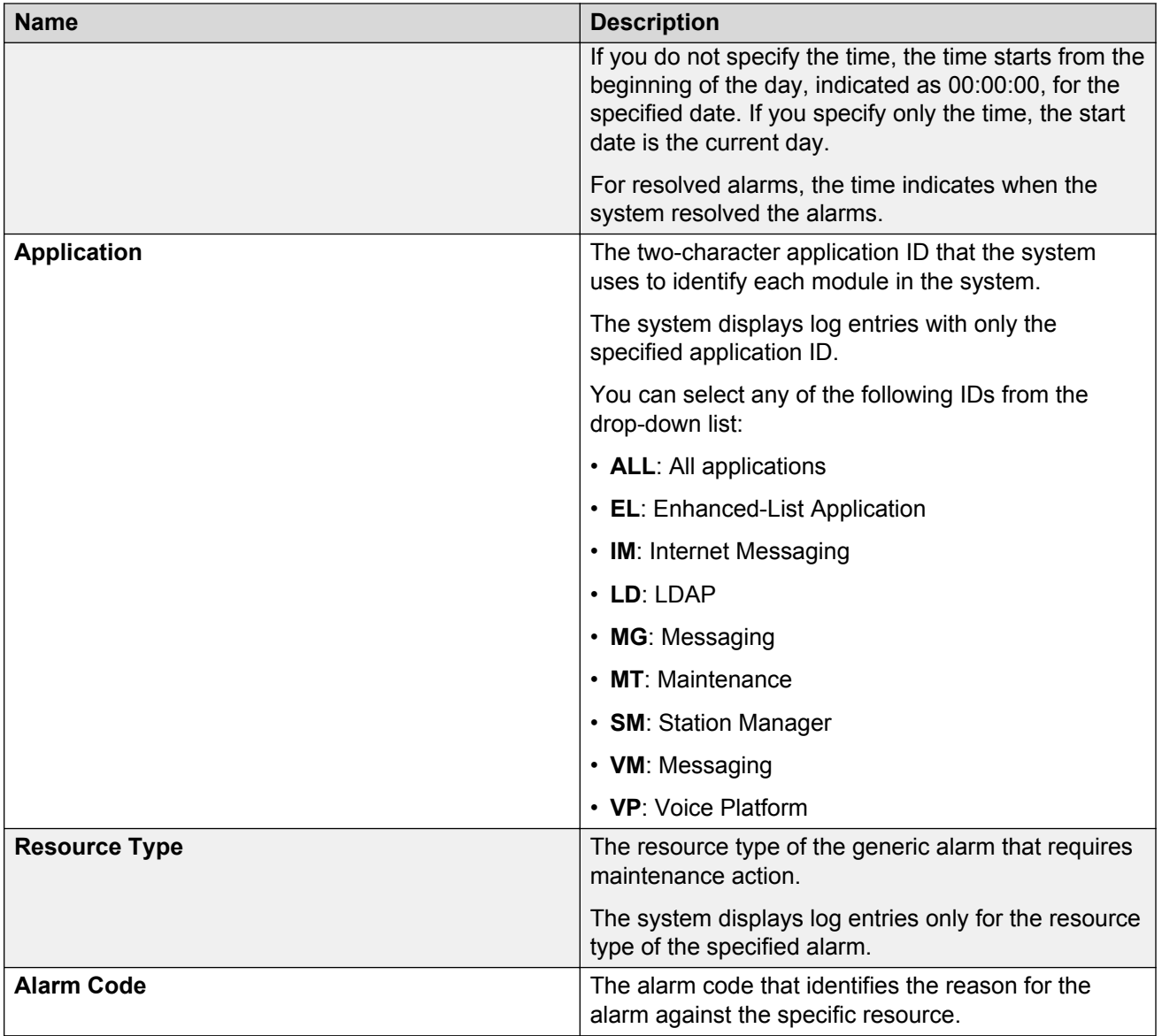

# **Alarm Log Results field descriptions**

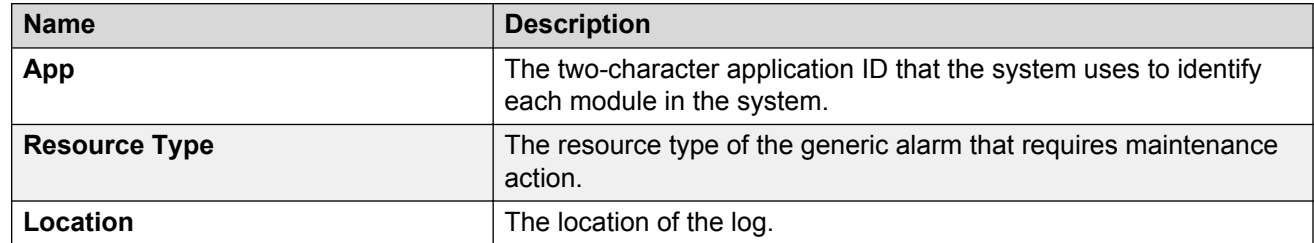

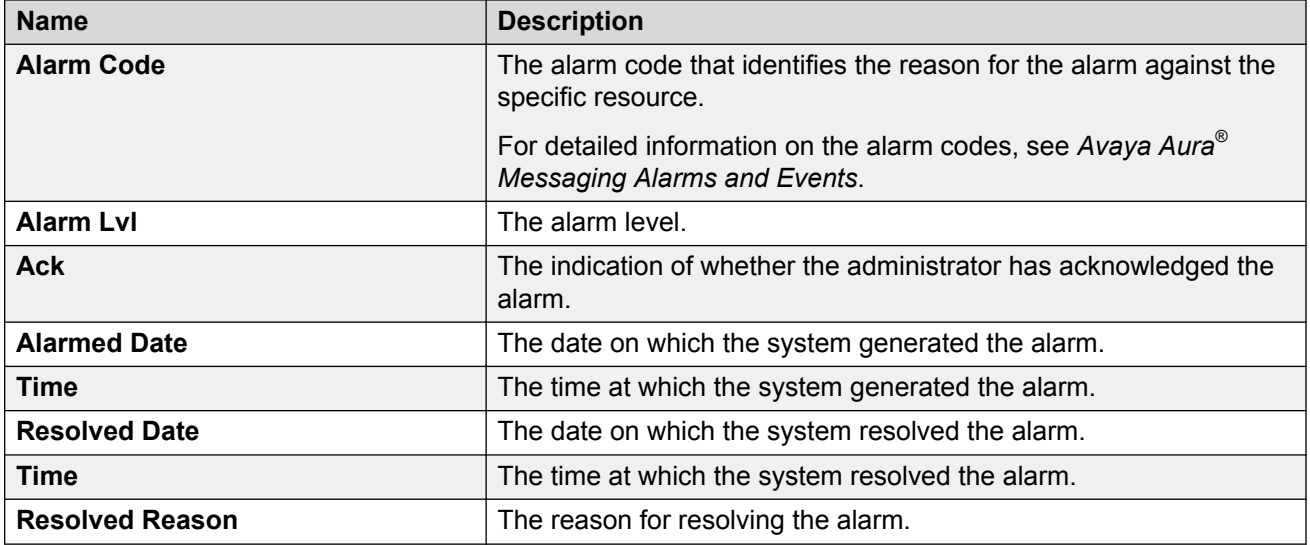

# **Chapter 1: Managing mailboxes**

## **Adding a mailbox**

### **Procedure**

- 1. On the **Administration** menu, click **Messaging** > **Messaging System (Storage)** > **User Management**.
- 2. In the **Add a new user** area on the User Management Web page, click **Add**.
- 3. Enter the appropriate information in the fields.
- 4. Click **Save**.
- 5. Repeat Step 2 through Step 4 for each additional user mailbox that you want to add.
- 6. Notify the new users that the Messaging service is available.

# **Deleting a mailbox**

### **Procedure**

- 1. On the **Administration** menu, click **Messaging** > **Reports (Storage)** > **Users**.
- 2. Use the built-in filters to locate the user mailbox that you want to delete and then click the appropriate **Mailbox** number.

You can also delete the user mailbox from the User Management Web page. However, the User Management Web page does not have filters that assist you in locating a specific user.

- 3. On the User Management > Properties Web page, click **Delete**.
- 4. In the confirmation screen, click **OK** to continue.

The system deletes the mailbox.

# **User Management > Properties field descriptions**

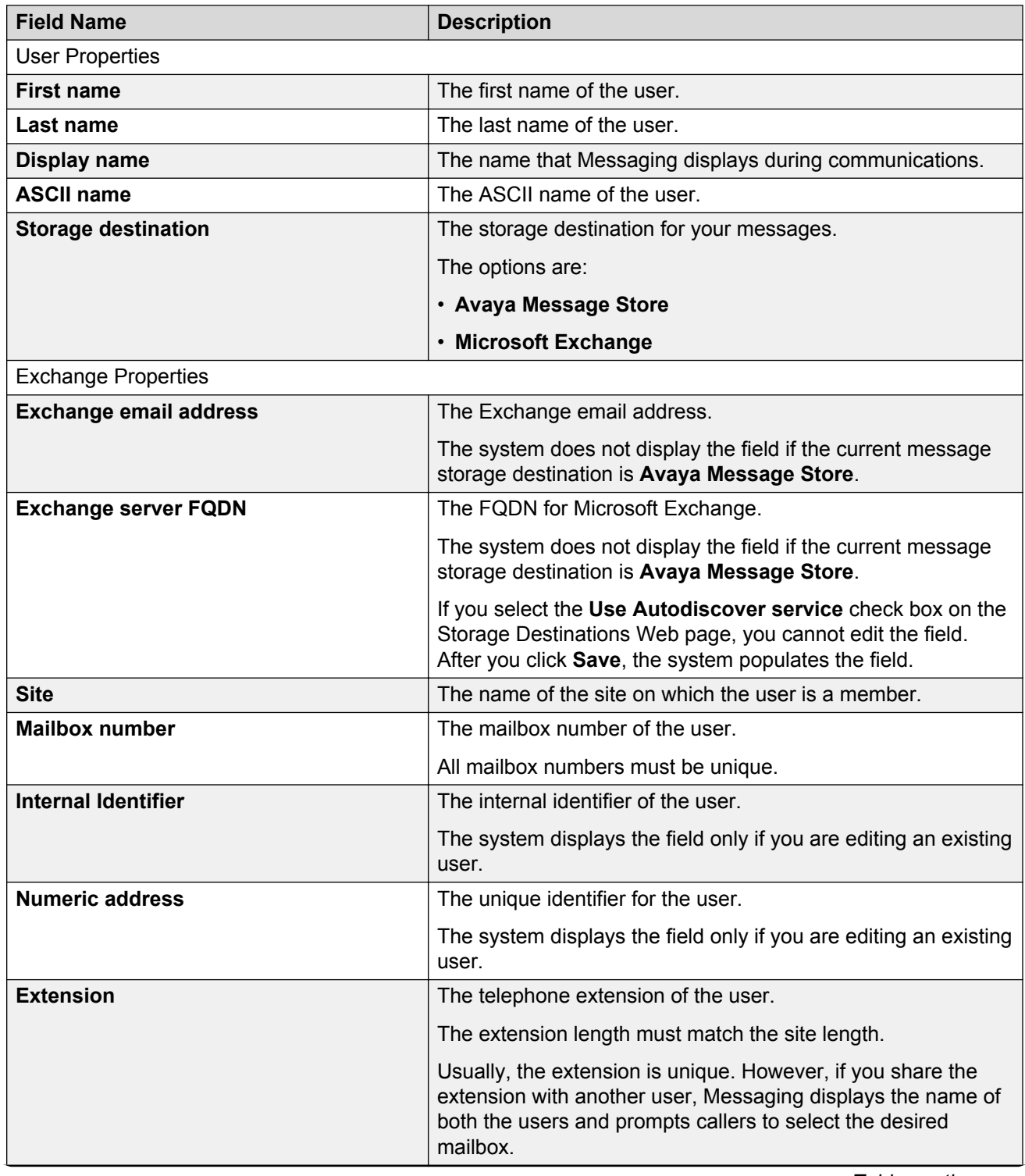

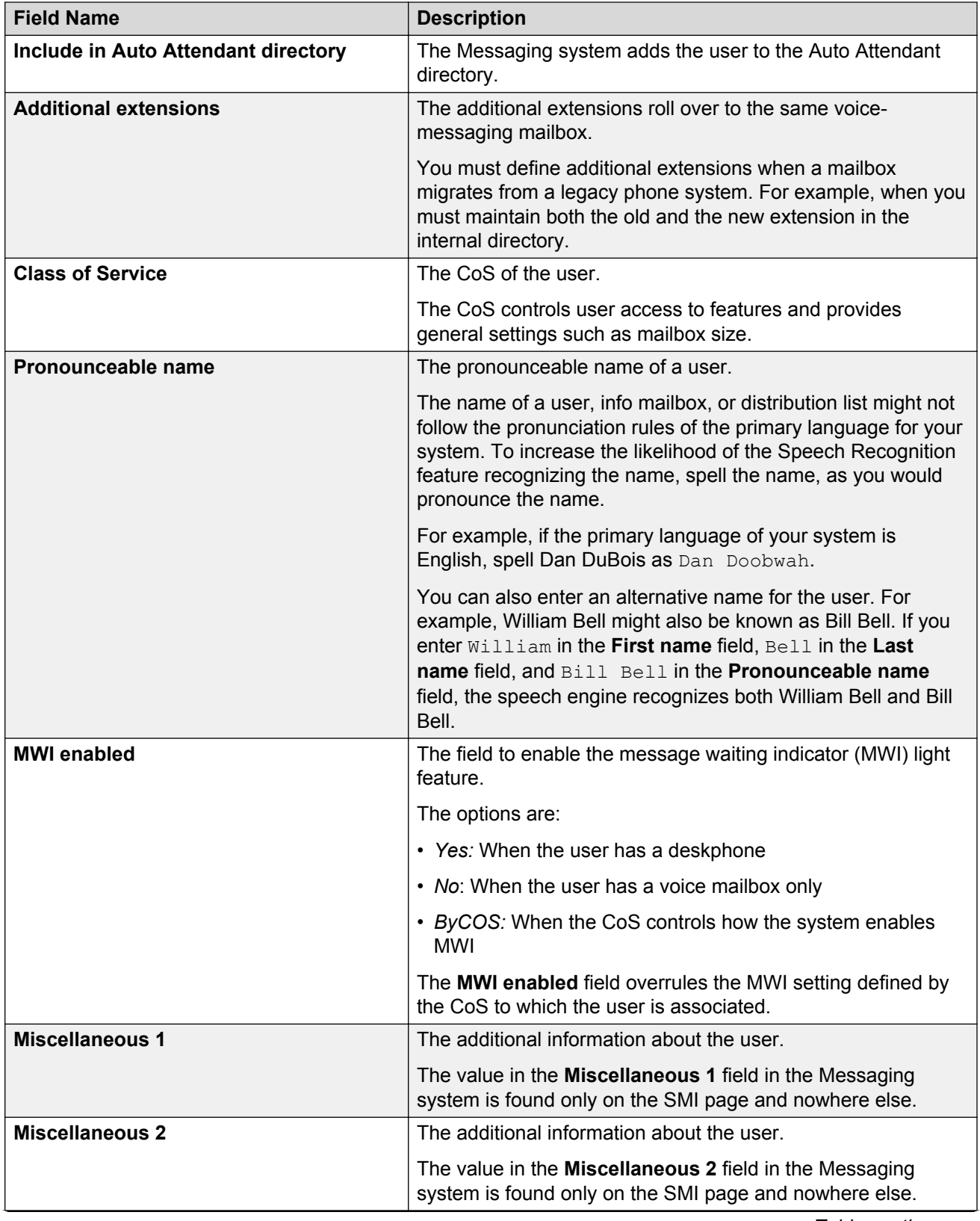

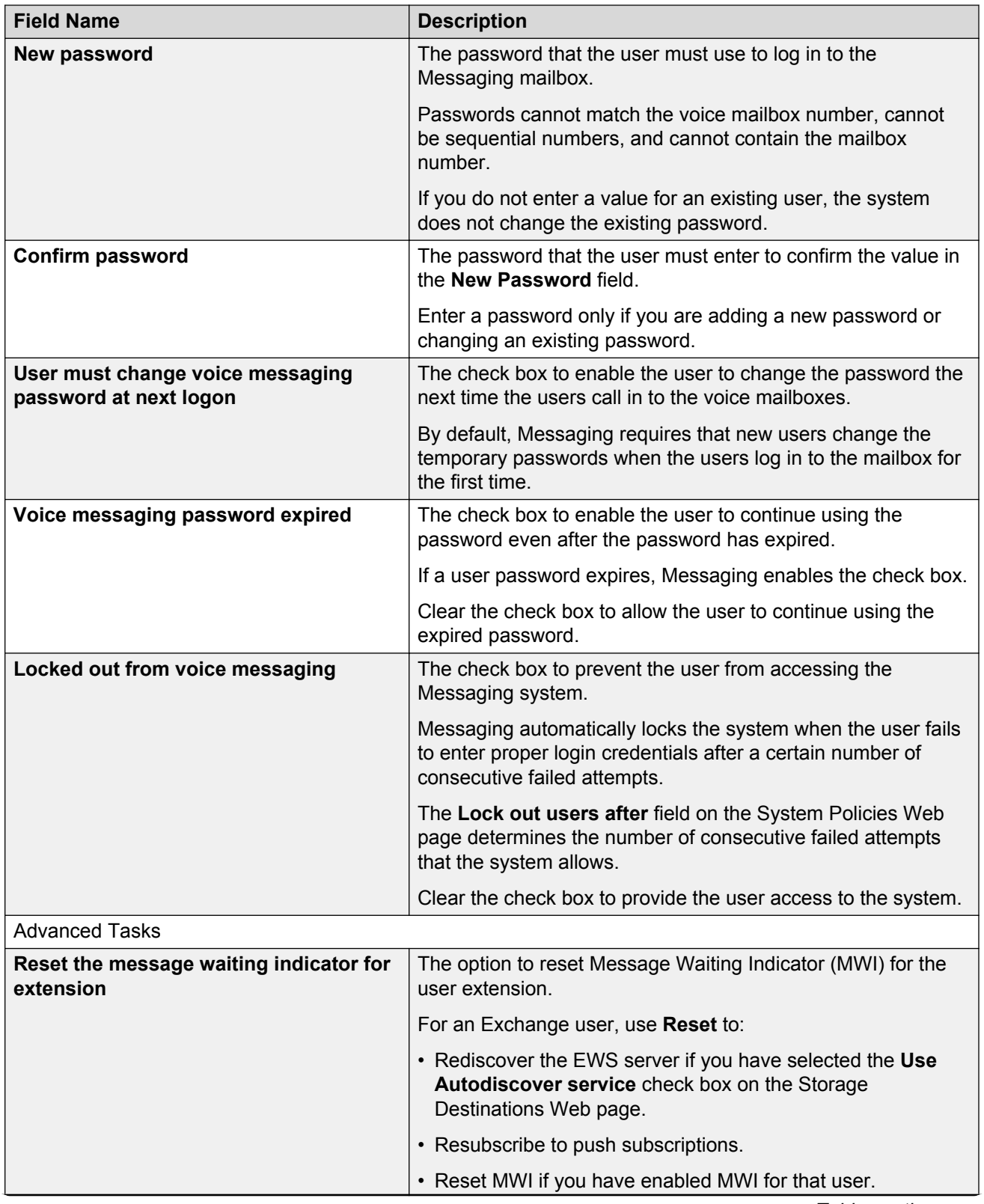

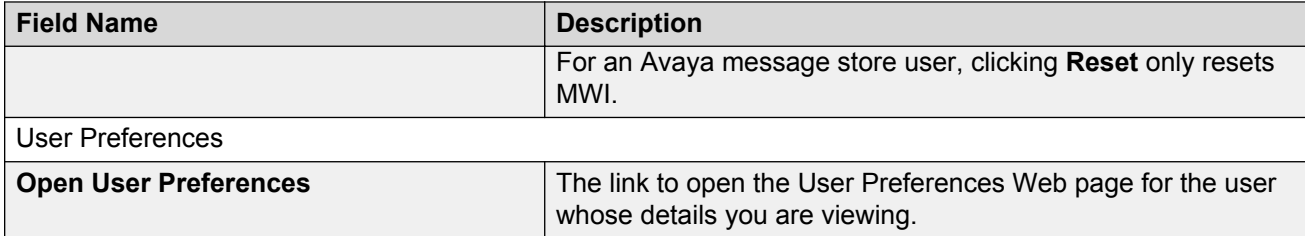

# **Chapter 1: Managing voice mail accounts**

# **Unlocking the voice mailbox account**

### **Procedure**

- 1. On the **Administration** menu, click **Messaging** > **Reports (Storage)** > **Users**.
- 2. Use the built-in filters to find the user mailbox that you want to update and then click the appropriate **Mailbox** number.

You can also change the user properties from the User Management webpage. However, the User Management webpage does not have filters that assist you in locating a specific user.

3. On the User Management > Properties webpage, clear the **Locked out from voice messaging** check box.

By clearing the **Locked out from voice messaging** check box, the user can use the correct login credentials to log in to the voice mailbox at the next logon. Messaging automatically locks the mailbox when the user fails to enter proper login credentials after a certain number of consecutive failed attempts.

Using the **Consecutive Invalid Attempts** field on the System Administration webpage, you can set the number of consecutive failed attempts for the system.

4. Click **Save**.

The system saves the settings.

If a user still receives the following message, the Exchange Server mailbox of the user might be deleted:

Too many invalid login attempts

5. **(Optional)** Check whether the mailbox of the user exists.

## **Changing the voice mailbox password**

Use the following procedure to enable a user to change the voice mailbox password at the next logon.

### **Procedure**

- 1. On the **Administration** menu, click **Messaging** > **Reports (Storage)** > **Users**.
- 2. Use the built-in filters to locate the user mailbox that you want to update and then click the appropriate **Mailbox** number.

You can also change the user properties from the User Management Web page. However, the User Management Web page does not have filters that assist you in locating a specific user.

3. On the User Management > Properties Web page, select the **User must change voice messaging password at next logon** check box.

By selecting the check box, you force the user to change the voice mailbox password at next logon. By default, Messaging requires that new users change the temporary password when the users log in to the voice mailbox for the first time.

#### 4. Click **Save**.

The system saves the settings.

# **Resetting the voice mailbox password**

### **Procedure**

- 1. On the **Administration** menu, click **Messaging** > **Reports (Storage)** > **Users**.
- 2. Use the built-in filters to find the user mailbox that you want to update, and then click the appropriate **Mailbox** number.

You can also change the user properties from the User Management webpage. However, the User Management webpage does not have filters to locate a specific user.

3. On the User Management > Properties webpage, in the **New password** field, type a password that the user must use to log in to the Messaging mailbox.

Passwords must follow the complexity rules for subscriber mailbox. For more information, see *Password complexity enhancement for Subscriber mailbox*. If you do not enter a value for an existing user, the system does not change the existing password.

Some browsers automatically populate web-based forms with passwords. If **New password** contains a value, clear the field and enter the password. To prevent Messaging from automatically populating the passwords, turn off the option to remember the password in your browser.

4. In the **Confirm password** field, reenter the password that you entered in the **New password** field.

You must complete this field only if you are adding a new password or changing an existing password.

5. Click **Save**.

The system saves the settings.

Even if you do not enter a new password in Step 3 and Step 4, you can still save the updated user details without any error. Your browser displays the following message after you click **Save**:

You have updated the subscriber details.

# **Chapter 1: Managing fax**

# **Enabling fax**

### **About this task**

If your deployment has multiple application servers, enable fax for each application server on the site.

For more information about the procedures that you must perform manually and the procedures that Messaging automatically performs through the backup and restore process, see *Initial administration checklist for application roles*.

### **Before you begin**

If you are administering the first or the only application role, integrate the telephony server.

### **Procedure**

- 1. On the **Administration** menu, click **Messaging** > **Server Settings (Application)** > **System Parameters**.
- 2. Enter the appropriate information in the **Fax** area.
- 3. Click **Apply**.

The system displays a confirmation message.

4. Click **OK** to proceed.

# **Chapter 1: Checking performance**

## **Monitoring performance**

Performance monitoring includes checks for traffic measurements, memory usage, and process status.

### **Procedure**

- 1. To request traffic measurements from the Messaging server using the SMI, perform the following:
	- a. On the **Administration** menu, click **Messaging** > **Server Reports** > **Measurements (Storage)**.
	- b. On the Messaging Measurements Web page, select the required information.
	- c. Click **Get Report**.

The system displays the traffic details in a report.

- 2. To check memory-related details on the Messaging server using the SSH terminal, perform the following:
	- a. Log in to the Messaging server using the SSH Terminal.
	- b. On the shell prompt, type **vmstat** and click Enter.

The system displays the following fields related to memory usage:

- **swpd**: The amount of virtual memory used.
- **free**: The amount of idle memory.
- **buff**: The amount of buffer memory used.
- **cache**: The amount of cache memory used.

Check the memory usage details for the Messaging server. The values are in KiloBytes (KB).

If the system is running, the free memory is usually low. Free memory is wasted memory, that is, memory not used for anything. Linux systems use the memory as much as possible. However, if memory is available, buffers and caches use the memory.

In a system that functions properly, free memory can be under *50,000*, buffer and cache memory together can easily be *100,000* or higher, the higher the better and virtual memory must be below *200,000*, or ideally below *50,000*.

- 3. To view the status of each application or the individual processes using the SMI, perform the following:
	- a. On the **Administration** menu, click **Server (Maintenance)** > **Server** > **Process Status**.
	- b. In the **Content** area, click **Summary** or **Detailed**.
	- c. In the **Frequency** area, click **Display once** or **Refresh Page every \_ seconds**.
	- d. To display the process status of all server applications, click **View**.

The system displays the Process Status Results Web page.